# $Step 4$  Enter the Main Page

### 1 Start

pen a new Internet Explorer window.

 $\sim$  100  $\sim$  0.011 ID oddrooo ond less in the upproper root" and password "root" 2 Enter the IP address and login

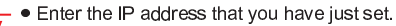

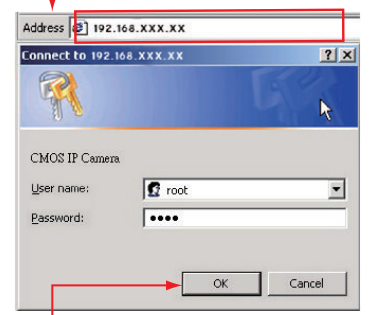

 $\overline{3}$ Enter the control screen

> المناط المتحدد المتحدد المناطق المتحدد المتحدد المتحدد المتحدد المناطق المتحدد المتحدد المتحدد المتحد nassword are confirmed

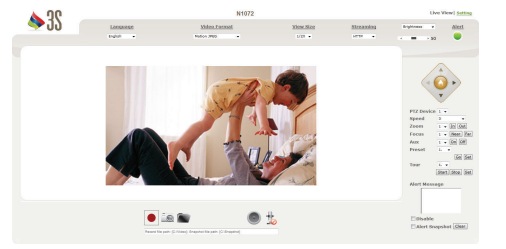

## **Quick Guide**

## N1071/N1072 IP Box Camera

When the login screen appears, key in root in the<br>Liser Name and Password fields, Click OK,

#### Step5Install Internet Explorer Active X Controller

### 1 Install ActiveX

hen the usemame and password are confirmed, a ontrol setup screen pops up under the IE address bar: lick "Install ActiveX Control" to install the controls.

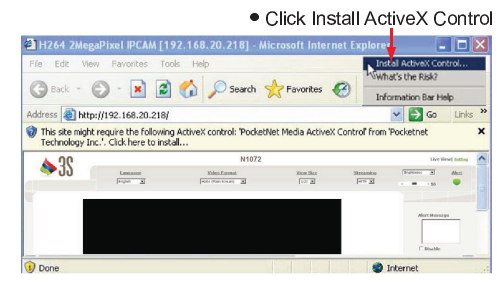

he ActiveX Control is named ActiveX Control 2 The security warning screen aps. Click Install.

 $9.9 \times 11.24 \times 11.24$ his software is well certified. You can use it without any loubts on its validitv

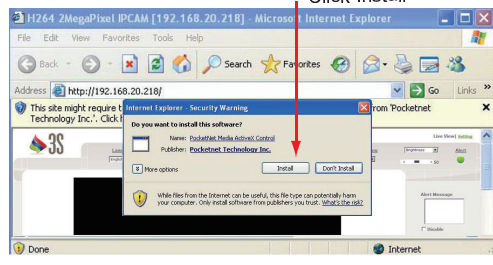

- 'hen ActiveX Control is installed successfully, vou can ee the camera image and interface 6 Camera operation and interface
	- Select the HTTP mode if the image is disabled

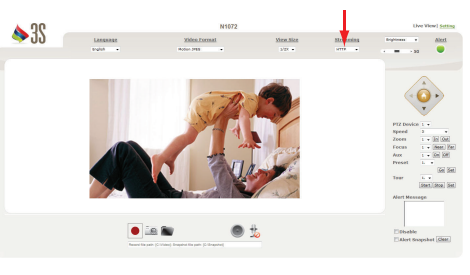

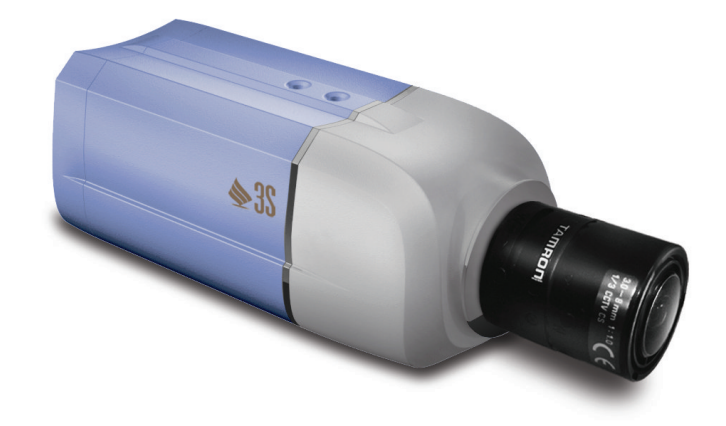

MIM.01 GOSOOR Ver:10

## Connection diagram

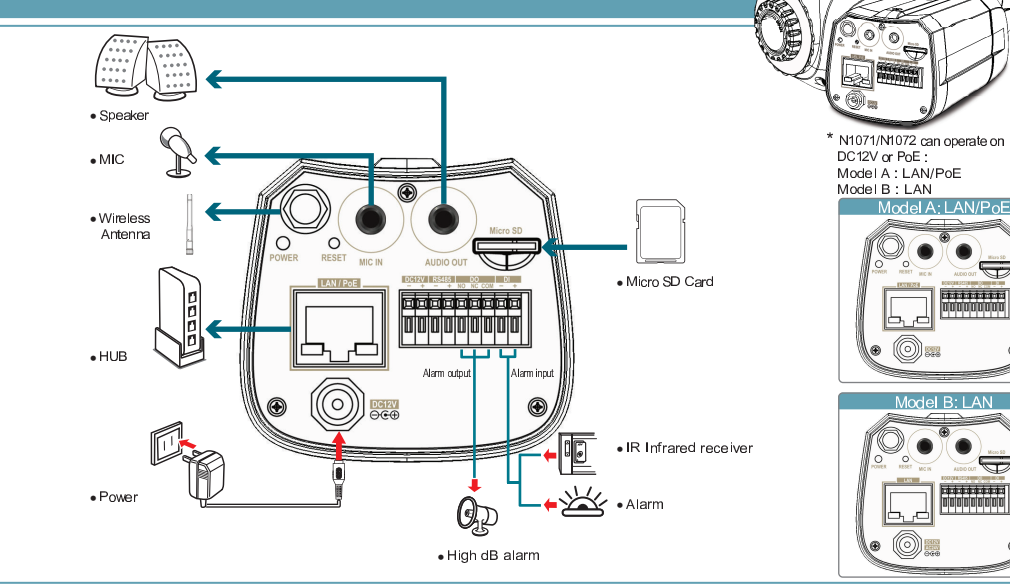

#### Step1Connect the video server to the switch hub and analog camera

**1** Connect lens as shown **3** 

 \W\ V[ \NW\W <sup>X</sup> \YWY <sup>Z</sup> NYWY\N VV[ \ <sup>L</sup> \Y ¢ rewing it into the camera clockwise.

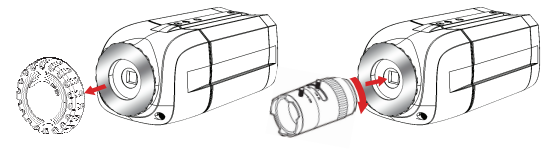

Lock the lens after lens connected by keeping screwing It will be idle running if the lens is locked

#### NOTE:

ää tien laaraanaal maanaale ta malaan the lens ring and adiust the lens MY AND I DIE IN ZIJ JE ANYW VZMIENIA I DIE IN DIE IN DIE IN DIE INVESTIGATIE ccurred after the lens is connected

### 2**Connect to the power outlet**

 onnectina the lens

he Power Led Indicator will light in red when the nower on

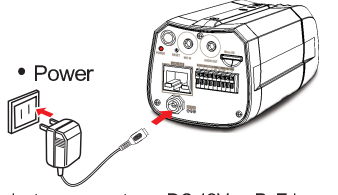

. Paga 1 The seed of ear escents on  $\mathsf{D}\mathsf{C}$  49V of  $\mathsf{D}\mathsf{a}\mathsf{\Gamma}$  because on the odel vou buv

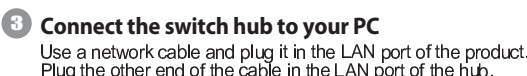

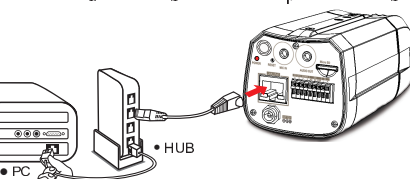

4**Connect to microphone in**onnect the microphone with 3.5mm phone jack into the MIC IN"

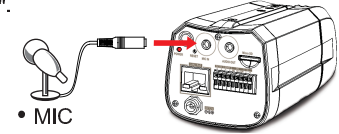

5**Connect to speaker** $K$  onnect the sneaker to the "ALIDIO OLIT"

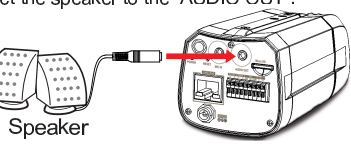

- 6 **Connect all the external I/O setting**  For further details, please refer to user manual in the attached CD
- $\overline{\mathcal{L}}$  **Turn on the power.** $urn$  on the power of the PC and hub

## **Step2** Camera settings

**Start** ixecute the  ${\cal C}$ am Finder exe file from the supplied CD. CamFinder 1.0

 $\mathbf 0$ 

 $\overline{\nabla}$ 

 $\lambda$ earch for the product from your LAN. The default IP etting  $\it 192.168.0.20$  appears on the screen 2Find the camera (Search)

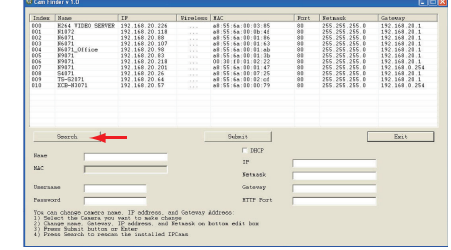

. Click Search to find the IP CAM on the LAN  $\limsup$  hen you find the camera, click it and the settings  $\,$  nnear on the right side. You can change the settings or the new network environment as vou need Changing the IP address and related settings for the network environment8

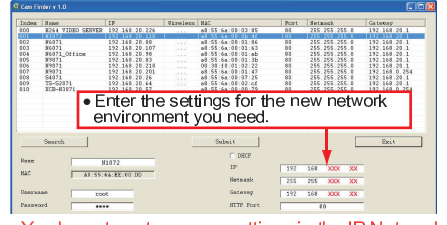

, V Zoon has a worker to see the contract of the M Y M I also well as a distribution of the Contract of the Co R <sup>V</sup> \ XM \ LZ Y ZO \\ V[ \\ VVM Y <sup>M</sup> YW V[ \ XM \ LZ  $In channel$ 

## Submit data (Submit)

4

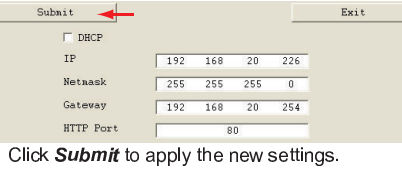

5 Confirmation

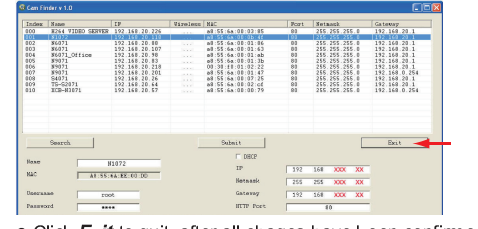

Click  $Exit$  to quit, after all chages have been confirmed

locked by an anti-virus software or firewall

if this software cannot run successfully, check that it is not

# Step3 Change the Internet Explorer

ring Up Your IE browser 1 Start

**Steps** 

lake sure that Level II. the commonly used defaul  $\rm i$ ecurity level, is set for the security  $\boldsymbol{\Omega}$ Check

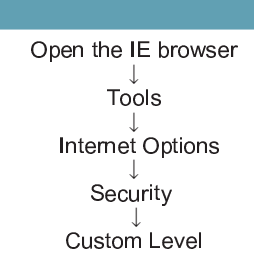

lake sure that Level II, the commonly used default security level, is set for the security 3 Select "medium" for security

• Check that the security level is Level II

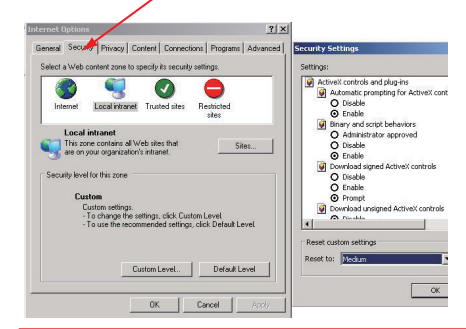

### lote: This product supports IE 6.0 or above

4 OK

∶lick **OK** to qui

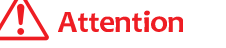

- l. Please refer to user manual for more detailed explanation of the hardware installation
- !. Where no switch hub is available, vou can earch and .set up the camera using th ietwork peering approach lowever, you may need a iumper and need t  $\mathbb{R}$  is the latter  $\mathbb{R}$  of  $\mathbb{R}$   $\mathbb{R}$   $\mathbb{R}$   $\mathbb{R}$ his purpose. It is recommended to request a ùàÚ ØäÝä <sup>Ù</sup> <sup>ã</sup> Ùâð <sup>ä</sup> âÙÙÜ <sup>Ý</sup> ßÜ Þç ÙëßââÙë Þä ßâßÜÙÙåëà <sup>Þ</sup> <sup>Ù</sup> Þç ÙâÙ <sup>Þ</sup> èßÜ <sup>ñ</sup> ÙæÙÜ <sup>ä</sup> âðÙÜ <sup>Ý</sup> ÙÜÜ <sup>ä</sup> âð Þ ß Þç ÙàÙÛÜ <sup>ú</sup> <sup>Û</sup> anual